# **BD Rhapsody™ Scanner Software Installation Guide**

8/2019

### **Overview**

This document provides instructions for uninstalling, installing, and launching the BD Rhapsody™ Scanner software. The software installer package comprises of the following installers:

- Scan 1.3.0.x Setup.exe
- Analysis 1.3.0.x Setup.exe
- Diagnostics 1.3.0.x Setup.exe

**NOTE** BD Biosciences recommends updating the scanner software by navigating the installation with keyboard and mouse.

All three software applications must be installed.

During the installation process, create desktop shortcuts for the applications. Otherwise, accept all default options.

## **Contents**

- • [Uninstalling scanner software on page 3](#page-2-0)
- • [Installing scanner software on page 4](#page-3-0)
- • [Starting the scanner software on page 8](#page-7-0)
- • [Starting the diagnostics software on page 9](#page-8-0)

# <span id="page-2-0"></span>**Uninstalling scanner software**

If BD Rhapsody™ Scanner software v1.1.0.2 or earlier is installed, follow the procedure below to uninstall it.

- **1** On the scanner desktop, click **Start** in the lower left corner, and then click **Settings**. The Settings window is displayed.
- **2** Click **System**. A System window is displayed.
- **3** Select the **Apps and features** menu item.
- **4** In the **Apps and features** pane, select **Rhapsody Scanner Scan 1.1.0.2**.
- **5** Click **Uninstall**, and click **Uninstall** again in the warning dialog. A User Account Control dialog is displayed.
- **6** Click **Yes**, and click **Yes** again in the **Scan Uninstall** warning dialog.
- **7** After the uninstall task is complete, click **OK**.
- **8** Repeat steps 4–7 to uninstall **Select Rhapsody Scanner Analysis 1.1.0.2**.
- **9** Close the **Settings** window.

## <span id="page-3-0"></span>**Installing scanner software**

- **1** Insert the USB drive with the scanner software into one of the ports of the scanner.
- **2** In Microsoft® Windows®, open a File Explorer window and navigate to the USB drive directory.
- **3** Double-click **Scan 1.3.0.X Setup.exe**. The User Account Control dialog opens.
- **4** Click **Yes**.

The Select Destination Location dialog opens.

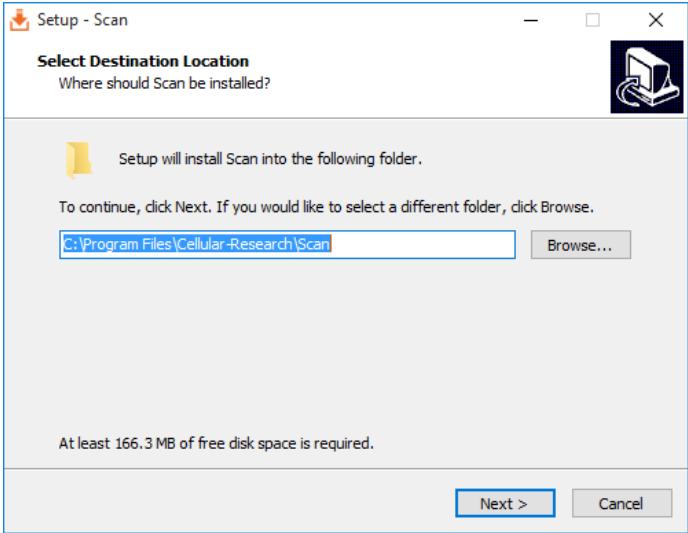

### **5** Click **Next**.

The Select Start Menu Folder dialog opens.

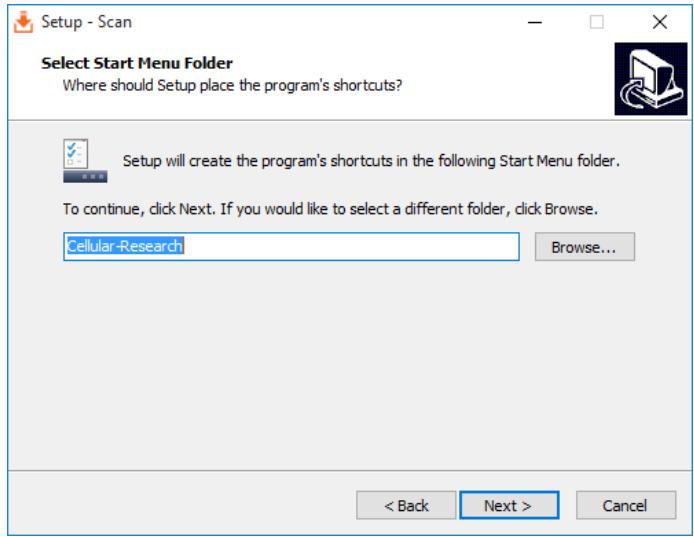

### **6** Click **Next**.

The Select Additional Tasks dialog opens.

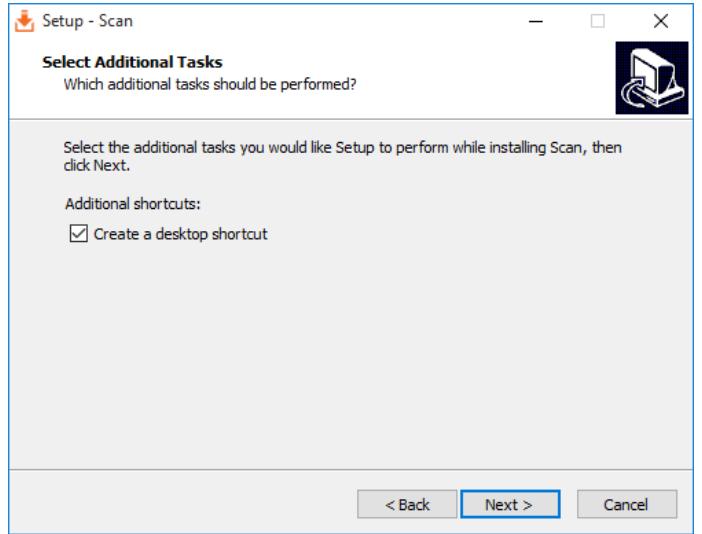

**7** Select the **Create a desktop shortcut** checkbox, and then click **Next**. The Ready to Install dialog opens.

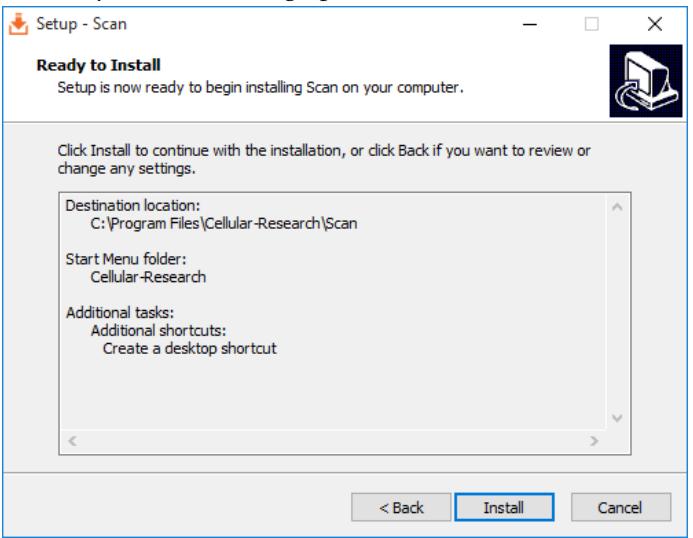

### **8** Click **Install**.

The Installing dialog opens.

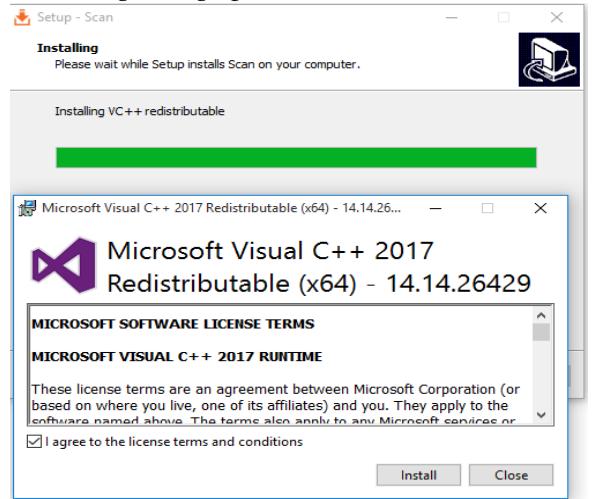

**9** Select the **I agree to the license terms and conditions** checkbox and click **Install**.

The **Setup Successful** message is shown.

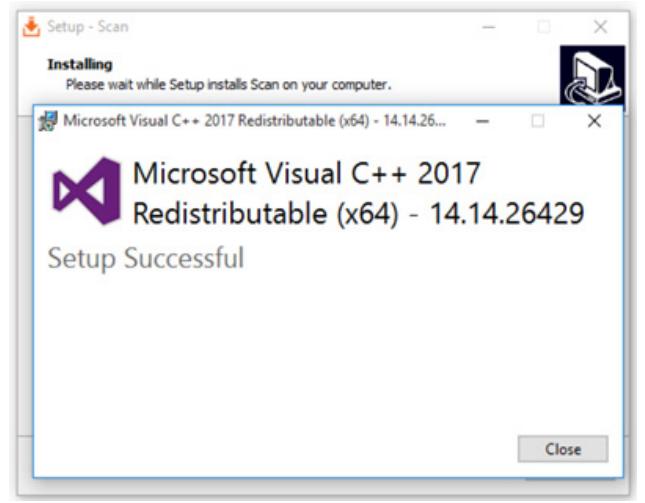

#### **10** Click **Close**.

The Completing the Scan Setup Wizard dialog opens.

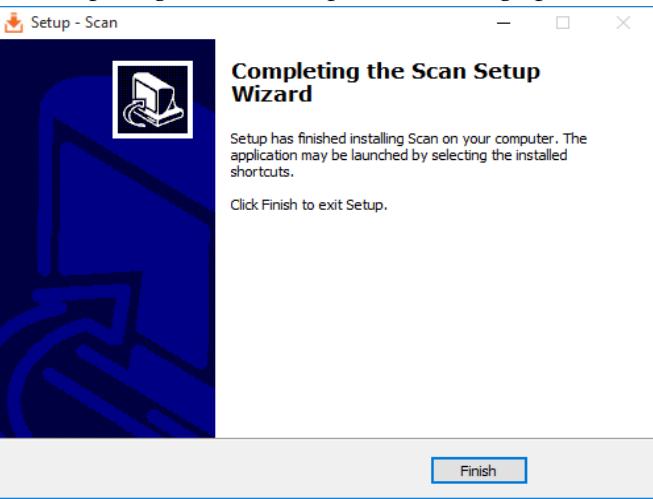

**11** Click **Finish**.

- **12** Repeat steps 3–9 to install **Analysis 1.3.0.X Setup.exe**.
- **13** Repeat steps 3–6 and 9 to install **Diagnostics 1.3.0.X Setup.exe**.

**NOTE** While installing the Diagnostics application, the Microsoft Visual C++ 2017 installation dialog appears only if Microsoft Visual C++ 2017 is not already installed.

### <span id="page-7-0"></span>**Starting the scanner software**

**1** On the scanner desktop, double-click **Scan**. The scanner software Home page opens.

**NOTE** Upon starting Scan, the Analysis application opens in the background.

**2** Tap **About** and confirm the scanner software versions for both Scan and Analysis applications.

# <span id="page-8-0"></span>**Starting the diagnostics software**

**NOTE** While starting the BD Rhapsody Diagnostic Application Scanner software, ensure that the **Scan** application is not running.

**1** On the scanner desktop, double-click **Diagnostics**. The Diagnostics software home page opens.

> **NOTE** A successful start is indicated by three green dots at the bottom of the Diagnostics application screen.

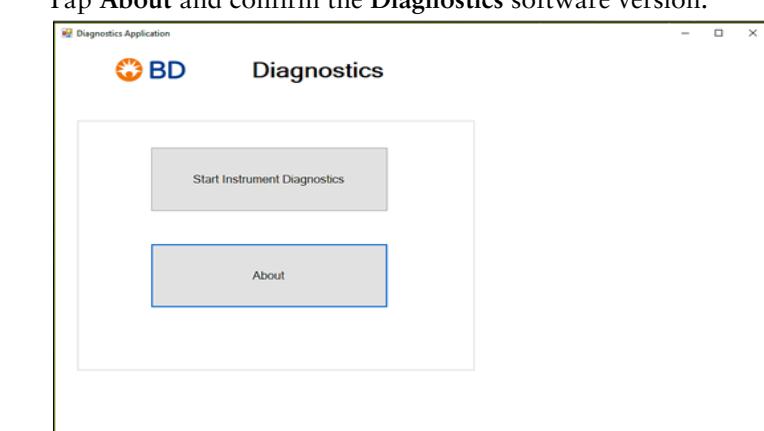

Stage Status: OK

Camera Statu

**2** Tap **About** and confirm the **Diagnostics** software version.

Status Ready

#### **Copyrights**

© 2019 BD. All rights reserved. No part of this publication may be reproduced, transmitted, transcribed, stored in retrieval systems, or translated into any language or computer language, in any form or by any means: electronic, mechanical, magnetic, optical, chemical, manual, or otherwise, without prior written permission from BD Biosciences.

The information in this document is subject to change without notice. BD Biosciences reserves the right to change its products and services at any time to incorporate the latest technological developments. Although this guide has been prepared with every precaution to ensure accuracy, BD Biosciences assumes no liability for any errors or omissions, nor for any damages resulting from the application or use of this information. BD Biosciences welcomes customer input on corrections and suggestions for improvement.

#### **Trademarks**

BD, the BD Logo and Rhapsody are trademarks of Becton, Dickinson and Company or its affiliates. All other trademarks are the property of their respective owners. © 2019 BD. All rights reserved.

#### **Regulatory Information**

For Research Use Only. Not for use in diagnostic or therapeutic procedures.

#### **History**

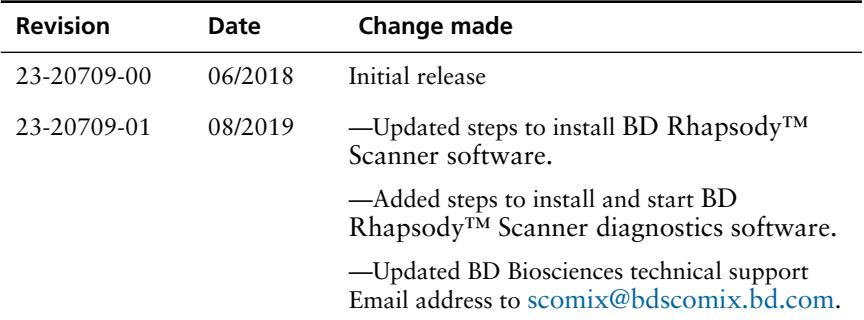

23-20709-01 8/2019

**Becton, Dickinson and Company BD Biosciences** 2350 Qume Drive San Jose, CA 95131 USA Tel 1.877.232.8995

bdbiosciences.com [scomix@bdscomix.bd.com](mailto:scomix@bdscomix.bd.com)

**BD Biosciences European Customer Support** Tel +32.2.400.98.95 Fax +32.2.401.70.94 help.biosciences@europe.bd.com